## Maple Creek Middle School Online Registration

How to choose your classes on-line:

- 1. Log on to PowerSchool (use your child's login username and password) and select "Class Registration" from the left side menu.
- 2. All required courses will show as already registered.

Welcome to the Maple Creek Middle School Class Registration System for 2024-2025

Welcome to registration. As a 6th grade student you will have certain classes you are required to take. You will then have the choice to pick 1 option from a list of electives. Be sure to read the information below each co coursel

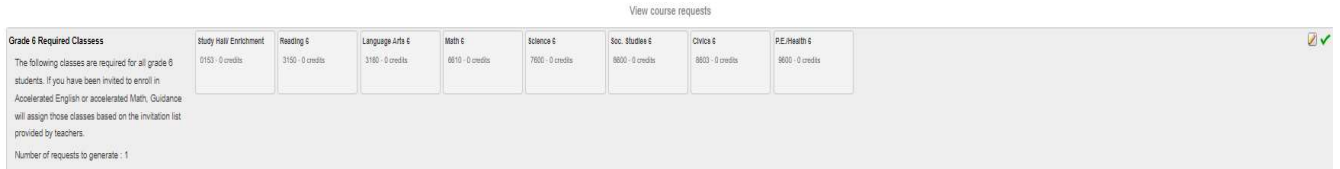

3. To choose your elective class(es), click on the edit button to see a list of electives.

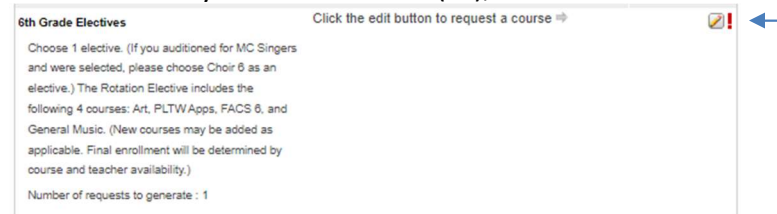

4. Select the box next to the course you wish to take. Make sure that the numbers on the screen are the same numbers you chose on your course selection sheet.

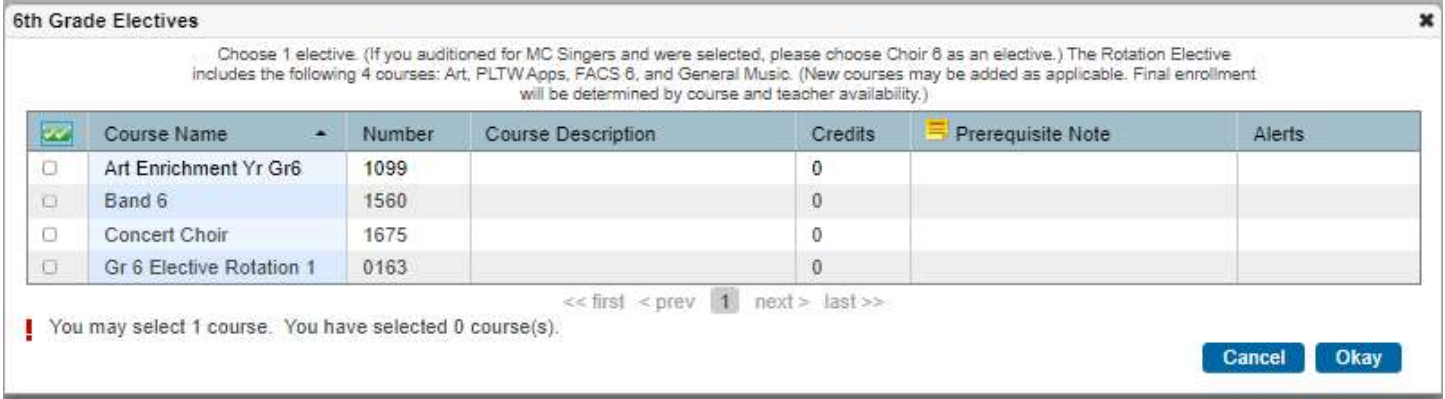

- 5. Select "okay" when you are finished with that section.
- 6. Select "Submit." You must have the required number of courses selected, or you won't be able to submit your choice. ( $6<sup>th</sup>$  grade has 1 elective;  $7<sup>th</sup>$  and  $8<sup>th</sup>$  grade have 2 electives)

## Congratulations, you are done!